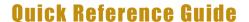

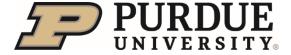

### **Profile Preview and Spotlight**

#### **Profile Preview and Spotlight**

**Summary:** When searching for a person, the profile preview and spotlight view populate when you select the person. The profile preview provides a quick snapshot of key areas of the employee profile, including job, manager, location and contact details.

#### **Quick Links:**

- Overview
- Navigating to Full Profile
- Edit Profile Preview and Background
- Access Org Chart

#### **Overview**

When searching for a person, the profile preview and spotlight view populate when you select the person.

This 'quick view' provides contact information, links to Spotlight, All Actions, and a refreshed Org Chart.

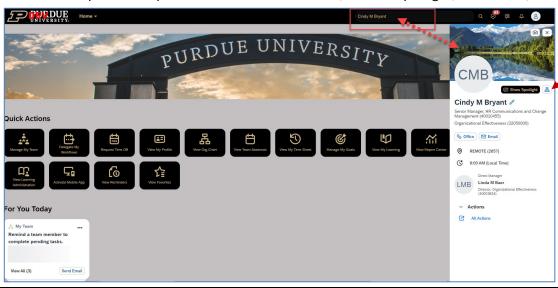

#### Click Show Spotlight to open Spotlight.

- It displays Organization information, upcoming Absences and Reporting Line from Org Chart.
- If you are using SuccessFactors Mentoring (used with New@Purdue Experience and Develop Me 2.0 programs) it will also be displayed here.
- Select Full Profile to view the complete employee profile.

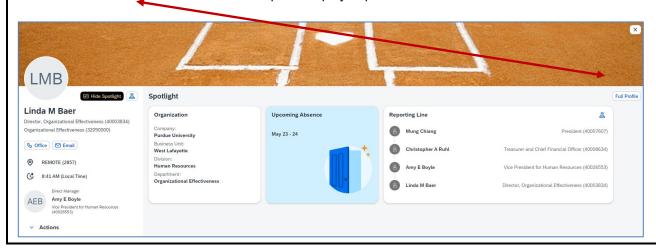

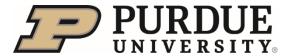

## **Quick Reference Guide**

## **Profile Preview and Spotlight**

#### **Navigating to Full Profile**

There are two ways to navigate to an employee's Full Profile.

- Click **All Actions** from Profile Preview
- 2. Click Profile

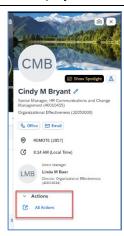

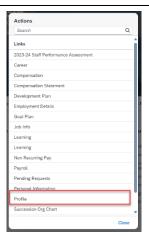

- 1. Click Show Spotlight
- 2. Click Full Profile

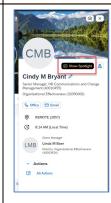

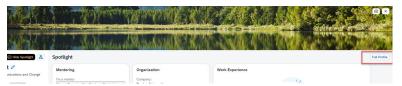

## **Edit Profile Preview and Background**

To change background image:

- 1. Click picture icon
- 2. Select picture from library

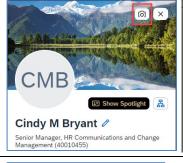

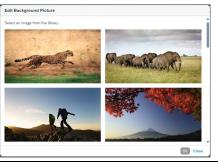

To personalize your information:

- 1. Click the **pencil icon** to edit
- Record your name or upload a recording
- 3. Add a Self-Description
- 4. Click Save

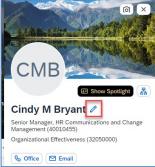

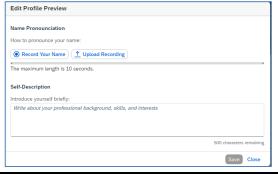

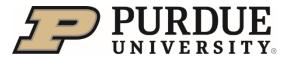

# **Quick Reference Guide**

## **Profile Preview and Spotlight**

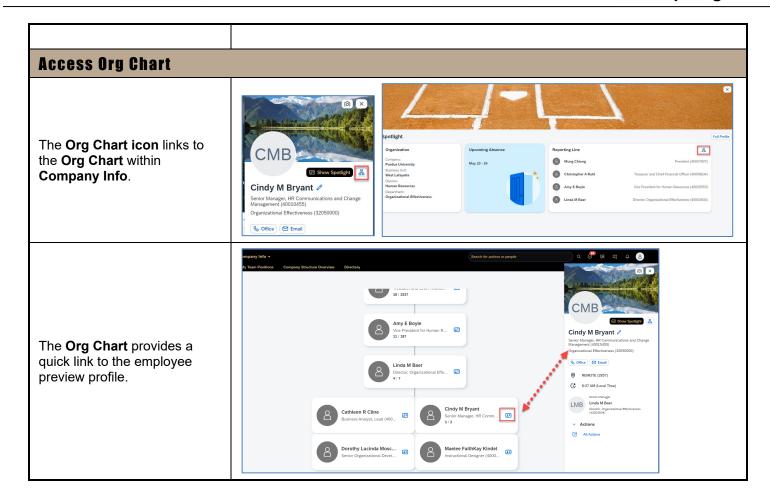